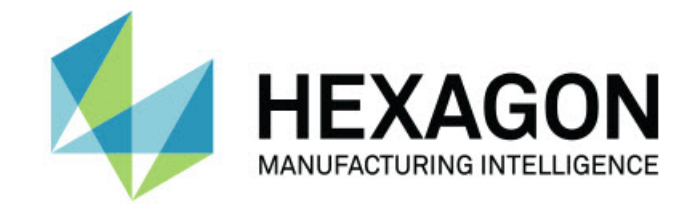

## Inspect 5.0

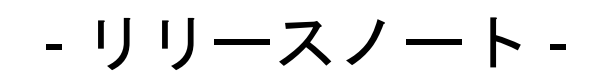

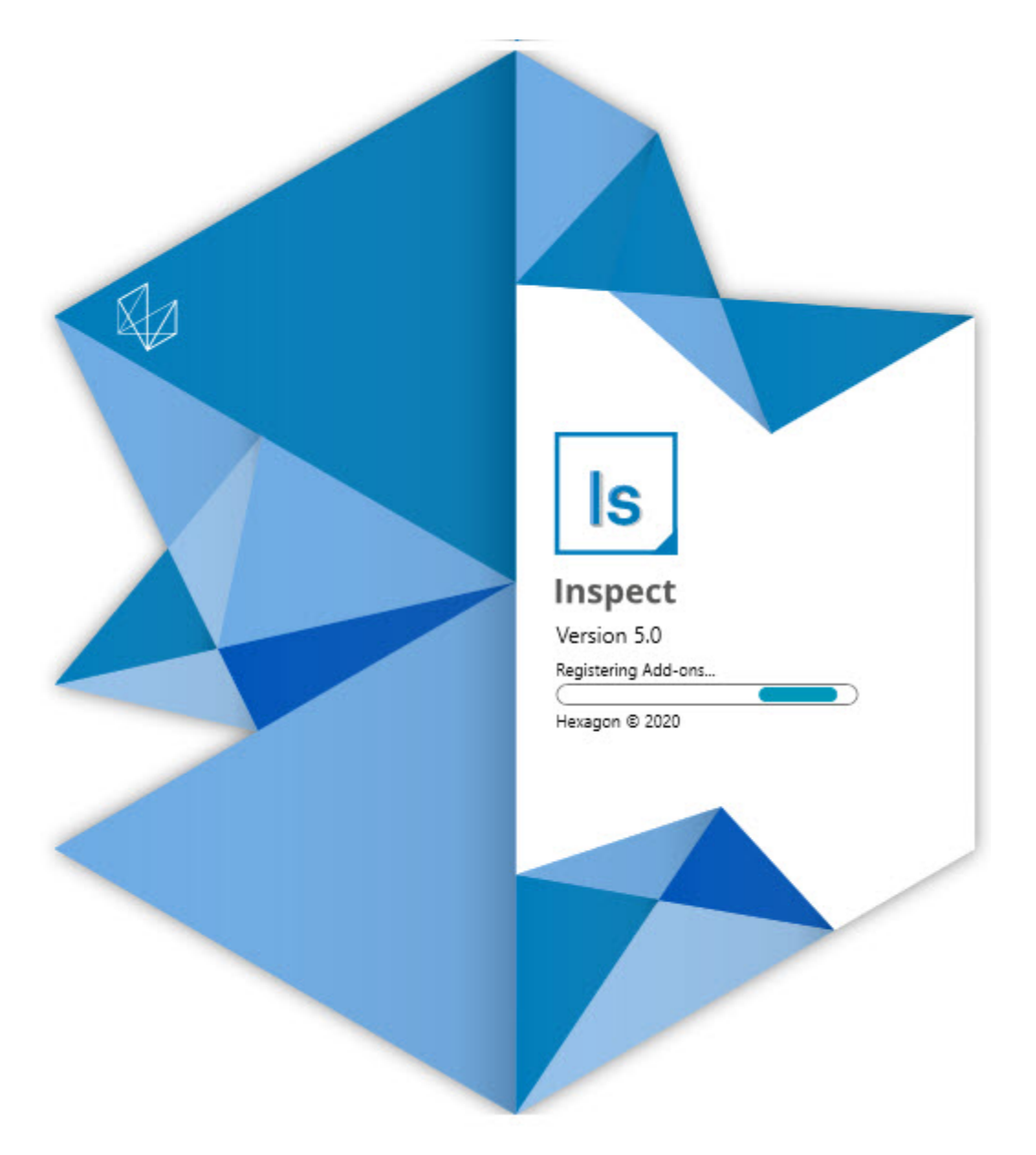

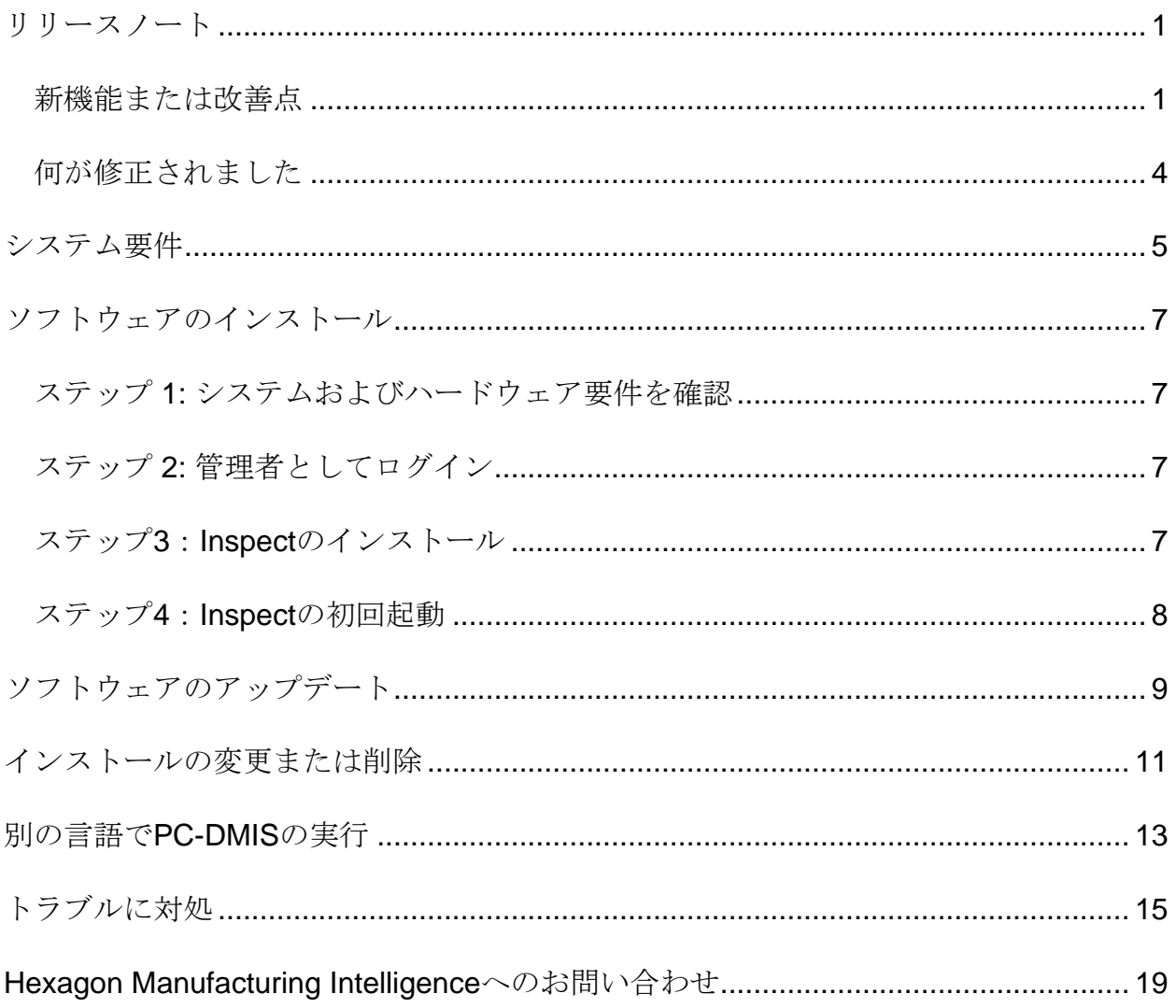

#### 目次

<span id="page-4-0"></span>リリースノート

### <span id="page-4-1"></span>新機能または改善点

新しいバーコードのアドオン

- 新しいバーコードのアドオンを作成しました。これによって、バーコードまたは QRコードがスキャンされると即座に測定ルーチンが開いて実行されます。INS-8529を参照してください。
- バーコード検索実行時に複数の一致するルーチンの表示のサポートを追加しまし た。Inspectがすべての一致の詳細を表示し、ユーザーが希望のルーチンを選択 できるようにしました。INS-10369を参照してください。
- バーコードを設定してバーコードの各部分からトレースフィールドを抽出し、そ れらのトレースフィールドをトレース変数としてPC-DMISに渡す機能を追加しました。(INS-10517)。
- マスクをバーコードに適用して、コードの特定の部分のみがルーチンに関連付け るのに使用されるようにすることができます。INS-9072を参照してください。
- [すべてのレポート] 画面にバーコードを追加して、バーコードをスキャンまたはキー入力し、そのバ ーコードによってレポートをフィルターすることができるようにしました。INS-10629を参照してください。

新しい測定結果セットのアドオン

- Inspectで測定結果セット (マーク付きセットとミニルーチン) を使用してルーチンのサブセットを測定する機能を追加しました。INS-1241を参照してください。
- Inspectが、ルーチン読み込み時にミニルーチンのXMLにおけるマーク付きセッ トの詳細を保存するようになりました。これによって、Inspectはルーチン選択 前に測定結果セットビューにマーク付きセットを表示できます。INS-10864を参照してください。

プレイリスト**/**パレットのアドオンを改良しました

- パレットプレイリストの各種セルで実行する多種のルーチンを選択できるように なりました。一組の定義済みルーチンからそれぞれのルーチンを選択できます。 INS-10807を参照してください。
- プレイリストの任意タイプについて、トレースフィールドを定義してPC-DMISに挿入することができるようになりました。INS-9211を参照してください。
- プレイリスト/パレットがPC-DMISのルーチンでのAUTOCALIBRATEコマンドを自動的にマスク解除して、あ らゆる反復で動作しないようになりました。INS-10805を参照してください。
- Inspectがパレットリストの最後に使用されたアライメントを記憶し、このアラ イメントを将来のパレットリストに使用するようになりました。INS-10806を参照してください。
- [完了] ボタンをプレイリスト使用時に [続行] となるように変更しました。INS-10672を参照してください。
- ユーザーはプレイリスト/パレットにおけるトレース変数のスコープ (範囲) を定義して、バッチ毎またはパート毎に定義済みスコープを持つことができます 。INS-9468を参照してください。
- プレイリスト/パレット実行の最後に新しい画面を追加して、パートのバッチ全 体の概要を提供しました。INS-9323を参照してください。

**PC-DMIS**のアドオンを改良しました。

- PC-DMIS 2021 R1のサポートを追加しました。INS-10673を参照してください。
- 個別のPC-DMISのアドオンを1つのアドオンにまとめました。このアドオンはインストー ルされているPC-DMISのバージョンを検出し、それによってユーザーがInspectで使用するために 、それらのバージョンを構成できるようにしました。INS-10231を参照してください。

お気に入りのアドオンを改良しました

- フォルダーをお気に入り項目にして、それが「お気に入り」 セクションおよび画面に表示される機能を追加しました。INS-8526を参照してください。
- 同時に複数のルーチンのお気に入りステータスを選択および変更できるようにな りました。INS-9326を参照してください。

一般的な改良

- 設定をバックアップして復元する機能を追加しました。これによって、ある測定 機から別の測定機に構成を簡単にコピーできます。INS-8237を参照してください。
- 特定の設定がユーザー毎であるかシステムワイドであるかをコントロールできる ようになりました。これには、お気に入り、プレイリストなどの設定が含まれま す。INS-10809を参照してください。
- フォルダー内の多数のルーチンを読み込んで表示するときの性能を改善しました 。INS-10358を参照してください。
- Inspectが展開または折り畳みが行われる詳細パネルを記憶するようになりまし た。INS-10836を参照してください。
- 新しい「自動化」ライセンスのバンドルオプションのサポートを追加しました。 このオプションにはプレイリスト/パレット、バーコードおよびトレース変数の サポートが含まれます。INS-10787を参照してください。
- オフラインヘルプをインストールするかどうかをコントロールするインストーラ ーのオプションを追加しました。INS-10736を参照してください。
- 管理者設定によって [検索] 画面のビデオを制限する機能を追加しました。INS-10609を参照してください。
- リストおよびタイルモードボタンの表示を改良して、見やすくしました。INS-8711を参照してください。
- シミュレーターのアドオン使用時の実行終了時点の体験を改良しました。INS-9073を参照してください。

## <span id="page-7-0"></span>何が修正されました

- 測定プロセス中にQDASを実行するための呼び出しを削除しました。最初、これ らの呼び出しはInspectがデータを現在では扱われていないSmartQuality製品に 転送することができるように追加されました。INS-10979を参照してください。
- Inspectで表示されるとき、PC-DMISのフォームが正しくサイズ変更されない問題を修正しました。INS-10859を参照してください。
- 検索機能が [最近] および [検索] 画面でフィルターを実行しない問題を修正しました。INS-10802を参照してください。
- CADビュまたはライブビューが使用されるとき、情報メッセージが適切に表示 されない問題を修正しました。INS-10713を参照してください。
- 測定結果概要画面で「ルーチン概要」の見出しテキストが削除される問題を修正 しました。INS-10387を参照してください。
- プレイリストでルーチンを使用するとき、ルーチンの実行前ファイルが正しく表 示されない問題を修正しました。INS-9546を参照してください。
- ヘルプのオーバーレイが有効なときに、いくつかの項目で間違ったヘルプの引き 出し線が使用される問題を修正しました。INS-9377を参照してください。
- Inspectで実行中にBasicのスクリプトからのテキスト入力ボックスが表示されな い問題を修正しました。INS-6547を参照してください。

<span id="page-8-0"></span>システム要件

オペレーティングシステム

Inspect 5.0は、64ビットWindows 10、Windows 8.1、Windows 8およびWindows 7 Ultimate (Service Pack 1 build 7601)で動作します。その他のオペレーティングシステムはサポートされていません  $\circ$ 

**Microsoft .NET Framework**

Windows対応のMicrosoft .NET Framework 4.6.1。

#### その他の要件

HTML5をサポートするインターネットブラウザ。

お使いのコンピュータシステムは、計測製品または使用しようとする製品をサポートす る必要があります。

Inspect

5.0は、適切なアドオンを使用してInspectを構成する限り、以下のソフトウェア計測製 品で動作します。

- PC-DMIS(PC-DMIS Readme.pdfファイルのシステム要件を参照する)。
- QUINDOS
- EYE-D(このアドオンには、Hexagonから購入する必要があるCMMキットが必要で す)。

支援されている他のアプリケーションのシステム要件については、それらの製品のマニ ュアルを参照してください。また、Hexagon Manufacturing Intelligenceの代理者へ連絡することもできます(このドキュメントの最後にある「[Hex](#page-22-0) [agon Manufacturing Intelligence](#page-22-0)への問い合わせ」を参照しくてください)。

# <span id="page-10-0"></span>ソフトウェアのインストー

### ル

これらの手順は、管理者がInspectをインストールして設定するためのものです。

#### <span id="page-10-1"></span>ステップ **1:**

システムおよびハードウェア要件を確認

新しいバージョンのInspectをインストールする前に、上記の[「推薦されたシステム要](#page-8-0) [件」](#page-8-0)に記述されたシステムおよびハードウェアの要件を満たしているか確認してくださ い。また、成功にインストールされるための有効なソフトウェア·ライセンスを持って いる必要があります。

- コンピュータのプロパティを取得するには、Windowsの[スタート]メニューから[ システム]と入力し、[設定]をクリックします。結果の一覧から、「システム」を クリックします。
- 画面の解像度を確認するには、Windowsの[スタート]メニューから[表示]と入力 し、[設定]をクリックします。結果のリストから、「表示」をクリックします。 解像度の調整をクリックします。[解像度]リストをクリックして、使用可能な画 面解像度を表示します。

### <span id="page-10-2"></span>ステップ **2:** 管理者としてログイン

新しいInspectバージョンを初めてインストールして実行するには、Windowsで管理者 権限を持つユーザーとしてログインするか、または次のステップで管理者としてセット アップアプリケーションを実行する必要があります。

### <span id="page-10-3"></span>ステップ**3**:**Inspect**のインストール

このファイルを使用してInspect 5.0をインストールすることができます:

**Inspect\_5.0.####.#\_x64.exe**

ここで、#記号は特定のビルド番号を表わします。

- 1. この実行可能ファイルをダブルクリックしてインストールプロセスを開始します  $\circ$
- 2. 画面上の指示に従ってアプリケーションをインストールします。

Inspectは、PC-DMISの一部のバージョンにも含まれています。その場合、PC-DMISのインストールプロセス中にInspectをインストールするオプションが表示されま す。

### <span id="page-11-0"></span>ステップ**4**:**Inspect**の初回起動

Inspectのインストールが完了されると、次の手順を実行してソフトウェアを起動しま す:

- 1. Windowsの[スタート]メニューから、**Inspect 5.0**と入力します。
- 2. 表示されるショートカットをクリックするか、またはEnterキーを押します。ソ フトウェアはロードを完了すると、ホーム画面を表示します。
- 3. [ホーム]画面の左側のサイドバーから、[アドオン]画面及び[設定]画面を使用して 、定期的に使用するようにInspectを設定します。

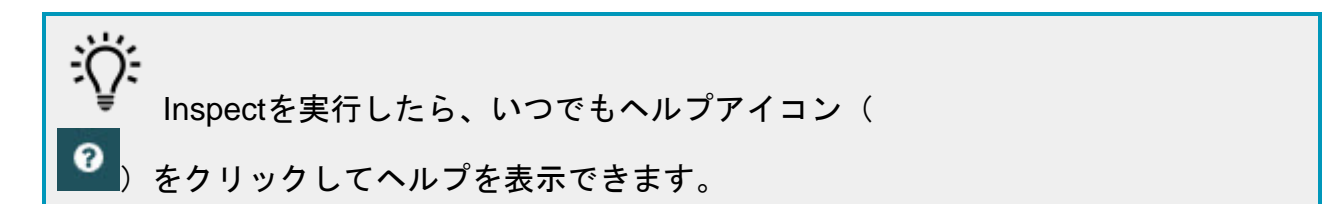

<span id="page-12-0"></span>ソフトウェアのアップデー ト

Inspectがインストールされると、最新の機能拡張や修正が行われるように最新の状態 に保つ必要があります。Universal

Updaterアプリケーションを使用して、Hexagonソフトウェアを最新の状態に保つこと ができます。そのソフトウェアを実行するには、Windowsの「スタート」メニューか ら「**Universal Updater**」と入力してEnterキーを押します。

**Hexagon**社の顧客体験向上プログラム

インストール中に、Hexagon

社の顧客体験改善のプログラムに参加することができます。このプログラムは、ユーザ がアプリケーションをどのように使用しているかを理解するのに役立ちます。これは弊 社がユーザの最も使用するソフトウェアの領域を改善することができる改善をするのを 助けます。詳細については、このウェブページをご覧ください:

[https://www.hexagonmi.com/about-us/hexagon-customer-experience-improvement](https://www.hexagonmi.com/about-us/hexagon-customer-experience-improvement-program)[program](https://www.hexagonmi.com/about-us/hexagon-customer-experience-improvement-program)

Hexagon Universal

Updaterアプリケーションは、コンピュータがインターネットに接続されている場合、 自動的にソフトウェアのアップデートをチェックします。このアプリケーションはPC-DMISとInspectと共にインストールされます。アップデータがアップデートの利用可能 であることを検出した場合、アップデータはタスクバーの時計の右側にあるWindows の通知領域を使用して、アップデートを通知します。通知をクリックすると、アップデ ータを開いてそのアップデートをダウンロードしてインストールできます。

アップデータが実行されている場合、タスクバーの通知エリア(

)にアップデータ用の小さなアイコンが表示されます。このアイコンをクリックす ると、アップデータを開くことができます。

アップデータが実行されていない場合は、アップデータを手動で実行してアップデート を確認できます。アップデータを使用してソフトウェアを起動したり、新しいソフトウ ェアアプリケーションをインストールしたりすることもできます。アップデータを実行 するには、「スタート」メニューから「**Universal** 

**Updater**」と入力し、アップデータのショートカットを選択します。

アップデータに追加のヘルプが必要な場合は、アップデータ自体から利用可能なヘルプ の内容にアクセスできます。

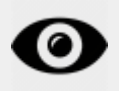

ダウンロード中及びインストールのプロセスにファイアウォールはhttp://www.wilcoxas soc.com/WebUpdaterインターネットアドレスを許可する必要があります。さらに、ソ フトウェアのアップデートをインストールするには管理者権限を持つ必要があります。

<span id="page-14-0"></span>インストールの変更または

## 削除

インストールが完了した後でも、必要に応じてインストール内容を修正または削除する ことできます。これを行うには、インストールプロセスを開始するのと同様、**Inspect \_5.0.####.#\_x64.exe**というファイルをダブルクリックします。セットアップでは、次 のオプションを含む画面が表示されます:

#### • 修復 -

このオプションは、アプリケーションを再インストールします。このオプション はインストールによってすべてのファイルが正しくインストールされなかった場 合に問題点を解決するのに役立つことがあります。

• アンインストール - このオプションはアプリケーションをインストール場所から削除します。Windo wsの[スタート]メニューを使用して、[プログラムの追加と削除]と入力して、[ア プリケーションと機能]画面にアクセスし、そこのアプリケーションを削除する こともできます。

## <span id="page-16-0"></span>別の言語で**PC-DMIS**の実行

デフォルトではソフトウェアはお使いのオペレーティングシステムの言語を使用します 。ソフトウェアの言語を他の言語に変更することができます。設定画面から言語を変 更できます。

- 1. サイドバーから、[設定]を選択して[設定]画面を開きます。
- 2. 設定画面で一般設定を見つけます。
- 3. 現在の言語を希望の言語に設定します。
- 4. 言語を切り替えるには、プロンプトで[はい]をクリックします。その後、ソフト ウェアは新しい言語で再起動します。

<span id="page-18-0"></span>トラブルに対処

このトピックには、表示可能なエラーメッセージや条件、およびその解決に役立ついく つかのアイデアが含まれています。このトピックで解決策が得られない場合は、Hexag onテクニカルサポートにアクセスしてください:

http://support.hexagonmetrology.us/ics/support/default.asp

問題**:** オブジェクトがターゲットタイプと適合しない。 可能な解決策*:*

Inspectを再起動してみます。

問題**:** オブジェクト参照がオブジェクトのインスタンスに設定されていない。 可能な解決策*:*

Inspectを再起動してみます。

問題:測定ルーチンを実行しようとする場合、「このようなインターフェースはサポ ートされない」というメッセージが表示されます。 可能な解決策*:*

これは、PC-

DMISのデフォルトバージョンが削除されたときに発生します。既定のPC-DMISバージョンは、管理者として実行された最後のバージョンです。Inspectに は常にデフォルトバージョンが定義されている必要があります。

コンピュータから既定のバージョンを削除する場合は、新たなディフォルトのバ ージョンを定義する必要があります。これを行うには、「開始」を押して、新し いデフォルトとして使用するPC-

DMISのバージョンのショートカットを見つけます。それを右クリックし、[管理 者として実行]を選択します。デフォルトとして設定するには、一度だけ管理者と して実行する必要があります。

問題: InspectがPC-

DMISとの接続を確立しようとしたときまたは実行中に「緊急エラー」が発生します。 可能な解決策*:*

Inspectヘルプファイルの「PC-DMISの緊急エラーの修正」を参照してください。

問題**:**

Inspectのアダプタに設定エラーがあり、工場出荷時の設定にリセットする必要があり ます。

#### 可能な解決策*:*

Inspectを出荷時の設定にリセットしてください。詳細については、Inspectヘルプ の「工場出荷時のデフォルト設定へのリセット」を参照してください。

問題: Settings.xmlファイルが壊れているため、Inspectをまったく使用できません。 可能な解決策*:*

Inspectを出荷時の設定にリセットしてください。詳細については、Inspectヘルプ の「工場出荷時のデフォルト設定へのリセット」を参照してください。

問題: PC-DMIS測定ルーチンの実行時にInspectがレポートを生成しません。 可能な解決策*:*

PC-

DMISが.pdfレポートを生成するように設定されていることを確認してください。 詳細については、「レポートを印刷するためのPC-DMISの設定」を参照してください。

問題: 実行する時、PC-DMISのバージョンがInspectに表示されません。 可能な解決策*:*

お使いのPC-

DMISのバージョンに適切なアプリケーションアドオンがインストールされている ことを確認してください。

次に、PC-

DMISのバージョンを管理者として少なくとも1回実行します。これを実行するに は、PC-DMIS アプリケーションのショートカットを右クリックして、管理者として実行するを

選択します。

Inspectをこれに接続するには、PC-DMISを管理者として少なくとも1回実行する必要があります。

#### 問題:

実行すると、Inspectは実行オプションエラーを表示します。エラーは、実行オプショ ンを設定できず、実行オプションはロードされた一時測定ルーチンでのみ設定できるこ とを示しています。 可能な解決策*:*

> 検査ソフトウェアが実行されており、オープンルーチンがあるかどうかを確認し ます。

ソフトウェアで開いているルーチンをすべて閉じます。

次に、Inspectからルーチンを再実行します。

問題**:**

プレイリストを実行するとき、Inspectはプレイリスト中の無効なルーチンについての 実行エラーメッセージを表示します。 可能な解決策を以下に示します。

エラーメッセージで [プレイリストを編集する] ボタンをクリックして、[プレイリスト] ダイアログボックスを開きます。

[ルーチン]

タブで、赤色でマークされているルーチンを確認します。1つまたは複数のルー チンに欠損、改名、破損があるか、またはその他の問題が存在する場合がありま す。

Inspectが期待する場所にルーチンが存在することを確認します。

PC-DMISにおいてエラーなしでルーチンを実行できることを確認します。

# <span id="page-22-0"></span>**Hexagon Manufacturing Intelligence**へのお問い合わ せ

Inspect

5.0リリースの*商用リリース版*をお使いであり、テクニカルサポートについて詳細をお 求めの場合、[hexagonmi.com/contact-us](http://hexagonmi.com/contact-us) へ問い合わせるか、または [hexagonmi.com/products/software](http://hexagonmi.com/products/software)を参照してください。また、(1) (800) 343- 7933の電話番号で Hexagon 社のテクニカルサポートへ問い合わせることも可能です。